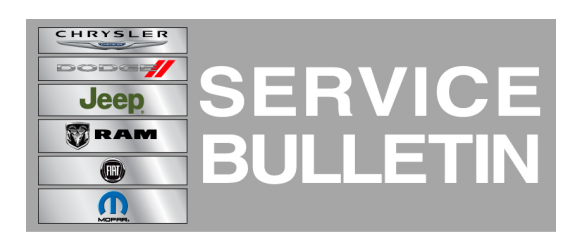

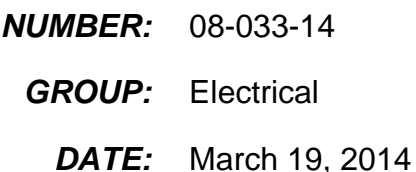

This bulletin is supplied as technical information only and is not an authorization for repair. No part of this publication may be reproduced, stored in a retrieval system, or transmitted, in any form or by any means, electronic, mechanical, photocopying, or otherwise, without written permission of Chrysler Group LLC.

### **SUBJECT:**

RA2 RJ2 Or RG2 Radio With B2204 ECU Configuration Mismatch - Not Configured After Proxi

## **OVERVIEW:**

This bulletin involves updating the radio's software and performing a proxi alignment.

### **MODELS:**

2014 (KL) Cherokee

## **NOTE: This bulletin applies to vehicles built on or before March 11, 2014 (MDH 0311XX) equipped with UConnect 5.0 AM/FM/BT (sales code RA2) or UConnect 5.0 AM/FM/BT (sales code RJ2) or UConnect 5.0 MW/LW/DAB/BT (sales code RG2).**

#### **SYMPTOM/CONDITION:**

The Technician may experience, when trying to add a sales code to the vehicle and then performing a BCM Proxi configuration, a DTC may set, DTC B2204-55 ECU Configuration Mismatch - Not Configured.

#### **DIAGNOSIS:**

Using a Scan Tool (wiTECH) with the appropriate Diagnostic Procedures available in TechCONNECT. If Audio DTC's are present, other than the one listed above. Record them on the repair order and repair as necessary before proceeding further with this bulletin.

Customers that describe the symptom/condition, perform the Repair Procedure.

# **PARTS REQUIRED:**

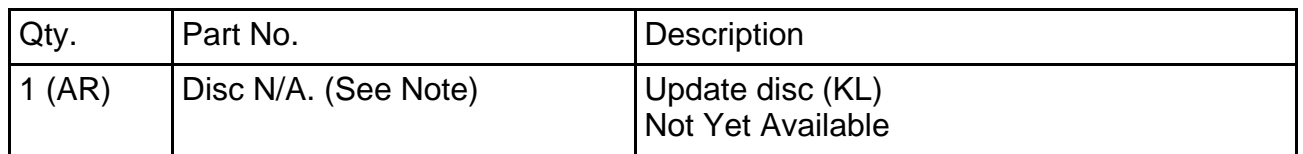

### **NOTE: Software updates are now available for download to USB on the Uconnect web site and should be used instead of ordering a disc. The update disc availability will lag behind the download site.**

## **REPAIR PROCEDURE:**

- 1. Turn on the ignition and insert the **correct** USB Stick with new software into USB hub. USB update port is the one that is located under the radio.
- 2. The next screen display will have the old and new software levels. The radio will be updated to 5.2.20.
- 3. Is the radio software level at or higher then the update to level?
	- a. Yes >>> This bulletin does not apply, normal diagnostic needs to be performed. b. No >>> Proceed to [Step #4.](#page-1-0)
- <span id="page-1-0"></span>4. Has the USB update memory sticks been created?
	- a. Yes >>> Proceed to [Step #6.](#page-1-1)
	- b. No >>> Proceed to [Step #5.](#page-1-2)
- <span id="page-1-2"></span>5. Go to DealerCONNECT> Service>UCONNECT Information & Utilities> Uconnect Dealer software downloads to download the files. Follow the instructions on the web site to create the USB memory stick.

## **NOTE: A blank USB stick must be used to download the software. The memory stick should be 4 GB or larger.**

- **NOTE: If the dealer cannot download the software, make sure you have proper security access. If not have the Service Manager or Shop Foreman download the software update. If the Service Manager or Shop Foreman can't download the software, an update disc can be ordered.**
- <span id="page-1-1"></span>6. Press the soft key "Yes" to start the update.
- 7. The update may take 20 minutes, no other actions will be needed.

## **NOTE: Please note during this process the screen will go blank 2 times. Once in the beginning and once at the end of the re-flash process.**

## **NOTE: If the software update process is interrupted/aborted, the process should be restarted.**

## **NOTE: Do not cycle the ignition or touch the radio during the update process.**

- 8. After the update is done downloading, the screen will display "Update successful" please remove USB stick.
- 9. Do not turn off the ignition, the update is not completed. Wait until the normal radio display screen is appears, this will take about 40 seconds.
- 10. Using wiTECH, perform a Proxi Alignment. This routine is available under the 'Vehicle Preparations' tab found on the home page of wiTECH.
- 11. Turn off the ignition, disconnect the wiTECH, open and close the drivers door and let the buss go to sleep. The buss is asleep when the halo/light around the USB update port, will turn off.
- 12. The vehicle will need two ignition cycles to properly clean all, DTC's
- 13. Turn the ignition back on and wait for the cluster to complete the bulb check. Turn off the ignition, open and close the driver's door and let the buss go to sleep.
- 14. Connect the wiTECH to the vehicle and clear all DTC's.

## **POLICY:**

Reimbursable within the provisions of the warranty.

### **TIME ALLOWANCE:**

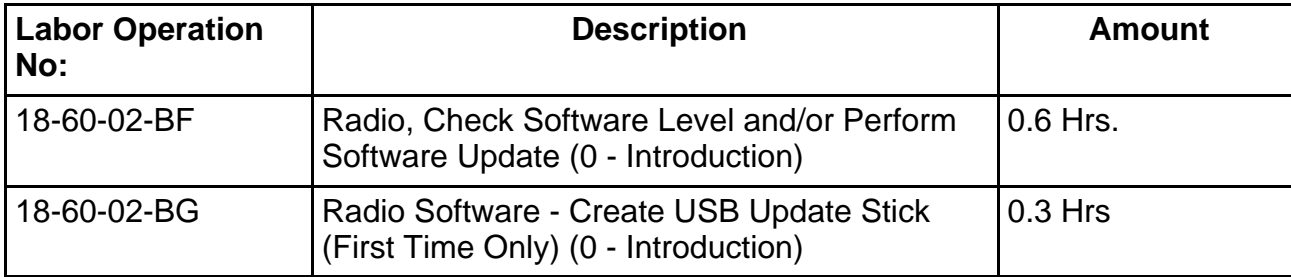

- **NOTE: The expected completion time for the flash download portion of this procedure is approximately 20 minutes. Actual flash download times may be affected by vehicle connection and network capabilities.**
- **NOTE: The "First Time Only" LOP is used one time per dealer when downloading the software onto a USB stick.**

#### **FAILURE CODE:**

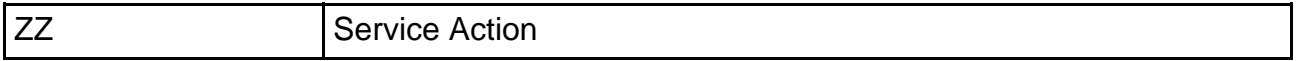